**Λογισµικό: Microworlds Pro Ενδεικτική Διάρκεια: 40 λεπτά**

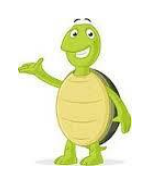

Το Microworlds Pro είναι ένα προγραµµατιστικό περιβάλλον στο οποίο κύριο και βασικό ρόλο παίζουν οι χελώνες. Μπορείτε να τις χρησιμοποιήσετε, προκειμένου να σχεδιάσετε στην επιφάνεια εργασίας, αλλά και ως κουµπιά ή κινούμενα σχέδια. **Μία χελώνα έχει πολλές ιδιότητες:** Όνοµα, θέση, κατεύθυνση, πάχος στυλό, χρώµα στυλό, σχήµα και µπορεί να έχει οδηγία την οποία εκτελεί όταν κάνετε κλικ πάνω της. ε αυτό το φύλλο εργασίας θα επιχειρήσουµε να γνωρίσουµε καλύτερα τον τρόπο µε τον οποίο το Microworlds Pro χειρίζεται τις χελώνες.

# **Δραστηριότητα 1**

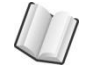

**1. Πώς θα εισάγουμε χελώνα στην επιφάνεια εργασίας;**

Για να εισάγουμε μια νέα χελώνα στην επιφάνεια εργασίας κάνουμε κλικ στο  $\| \cdot \|$  κουμπί της γραµµής εργαλείων και µετά κάνουµε κλικ στο σηµείο της σελίδας όπου θέλουµε να γίνει η εισαγωγή της χελώνας.

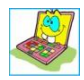

**Δοκίμασε** τώρα να εισάγεις μια χελώνα στην επιφάνεια εργασίας.

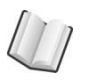

**2. Πώς αλλάζουμε θέση και κατεύθυνση στη χελώνα;**

Για να αλλάξουμε την θέση μίας χελώνας Ωια τη σύρουμε με το ποντίκι πάνω στην σελίδα σε ένα άλλο σηµείο της.

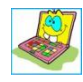

Δοκίμασε να μετακινήσεις την χελώνα στο πάνω δεξί μέρος στην επιφάνεια εργασίας.

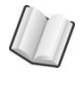

**3. Για να αλλάξουµε την κατεύθυνση της χελώνας βάζουµε τον δείκτη του ποντικιού στο «κεφάλι» της και το περιστρέφουµε**

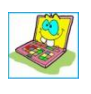

Δοκίµασε να περιστρέψεις την χελώνα έτσι ώστε το κεφάλι της χελώνας να είναι προς τα κάτω.

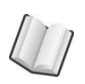

**4. Πόσες χελώνες µπορούµε να βάλουµε στην σελίδα µας;**

### **Τάξη: Γ' Γυμνασίου Φύλλο Εργασίας 4**

Η χελώνα στο Microworls Pro

Μπορούµε να βάλουµε όσες χελώνες θέλουµε…..

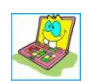

Δοκίµασε να βάλεις στην επιφάνεια εργασίας άλλες πέντε χελώνες οι οποίες να είναι τοποθετηµένες περίπου όπως φαίνεται παρακάτω :

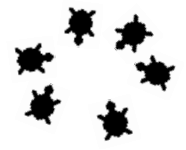

# **Δραστηριότητα 2**

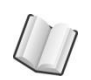

# **5. Πως αλλάζουµε το σχήµα µίας χελώνας;**

Πηγαίνουµε στην καρτέλα «Γραφικά », κάνουµε κλικ σε ένα από τα διαθέσιµα σχήµατακαι στη συνέχεια κάνουµε κλικ πάνω στη χελώνα. Με αυτό τον τρόπο δίνουµε το σχήµα που θέλουµε στη χελώνα

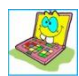

Δοκίµασε να αλλάξεις το σχήµα όλων των χελωνών που υπάρχουν στην επιφάνεια εργασίας ώστε να εµφανίζονται οι πλανήτες όπως φαίνεται παρακάτω.

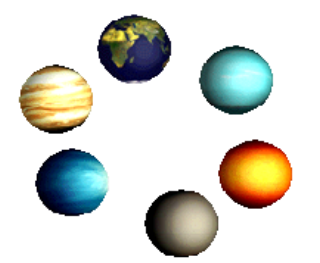

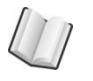

**6. Πως αλλάζουµε το µέγεθοςµίας χελώνας;**

Από τη γραµµή εργαλείων επιλέγουµε µε κλικ το κουµπί µεγέθυνσης ή σµίκρυνσης αντίστοιχα και κάνουµε κλικ πάνω στην χελώνα

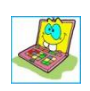

Δοκίµασε να µεγαλώσεις τον πλανήτη Γη και να µικρύνεις τον πορτοκαλί πλανήτη ώστε να φαίνονται όπως παρακάτω :

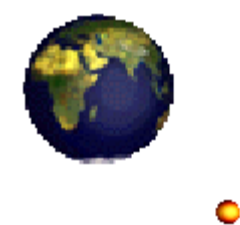

#### Η χελώνα στο Microworls Pro

#### **7. Πως εµφανίζουµε και πως αλλάζουµε το όνοµα µίας χελώνας;**

Κάνουµε δεξί κλικ πάνω σε µια από τις χελώνες και εµφανίζεται το παρακάτω µενού

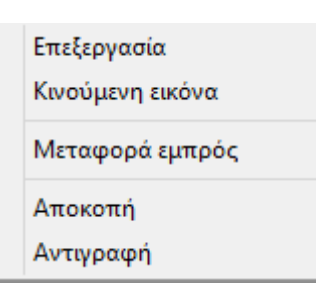

στο οποίο επιλέγουµε Επεξεργασία, οπότε εµφανίζεται νέο πλαίσιο που περιέχει το όνοµα της χελώνας <χ1> το οποίο δίνεται αυτόµατα από το πρόγραµµα.

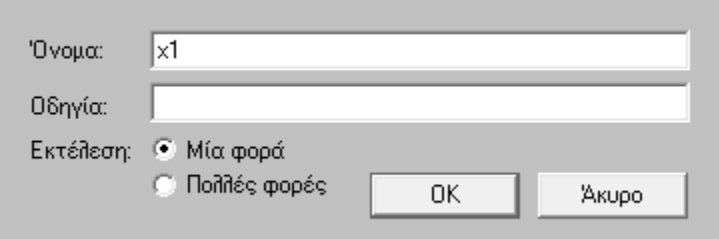

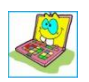

Δοκίµασε να δώσεις στον πλανήτη Γη το όνοµα «Γη».

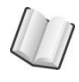

## **8. Πώς μπορούμε να διαγράψουμε μια εικόνα;**

Επιλέγουµε τη χελώνα που θέλουµε να αφαιρέσουµε από την οθόνη µε το γνωστό τρόπο επιλογής µιας περιοχής µε το ποντίκι και πατάµε το κουµπί **Delete**

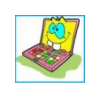

Δοκίµασε να αφαιρέσεις όλες τις χελώνες εκτός από αυτήν που αναπαριστά τον πλανήτη Γη

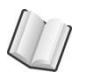

## **9. Πως δηµιουργούµε µία κινούµενη χελώνα που το σχήµα της να αλλάζει;**

Για να δηµιουργήσουµε µία κινούµενη εικόνα ακολουθούµε τα εξής βήµατα :

- Επιλέγουµε την εικόνα που θέλουµε στην καρτέλα «Γραφικά».
- Κάνουμε κλικ με το ποντίκι πάνω στην χελώνα.

### **Τάξη: Γ' Γυμνασίου Φύλλο Εργασίας 4**

• Επιλέγουμε μία – μία τις υπόλοιπες εικόνες και έχοντας πατημένο το πλήκτρο SHIFT κάνουµε κλικ µε το ποντίκι πάνω στη χελώνα

Η χελώνα στο Microworls Pro

- Κατόπιν πατάμε με το δεξί πλήκτρο του ποντικιού πάνω στην χελώνα και επιλέγουμε Κινούµενη εικόνα
- Για να σταµατήσουµε την κίνηση της εικόνας κάνουµε κλικ µε το ποντίκι πάνω στη χελώνα.

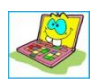

Δοκίµασε τώρα να δηµιουργήσεις στην επιφάνεια εργασίας έναν σκύλο και µία γάτα που τρέχουν. Οι χελώνες να ονοµαστούν αντίστοιχα «σκύλος» και «γάτα»

 $\bullet$